## Value

## Skills Assignment #1

#### This assignment calls for you to incorporate the concepts of SHAPE, FORM, and VALUE together using a pointillist technique.

Refer to the directions and examples below to successfully complete the three different tasks required of you using the **Airbrush** tool in Painter 9.

- 1) Open Painter 9
- Browse to the *Lessons > Pointillism* folder. There you will find a JPG file called **Value Skills**. Open this in your Painter program.
- 3) There are three tasks outlined on this file. Carefully read the directions typed next to each section, and refer to the example in order to get a clear idea as to how you are to shade each shape in order to achieve the desired effect.
- 4) Concentrate on <u>SMOOTH</u> transitions!!! Use the airbrush tool to make the jumps from dark to light as <u>SEAMLESS</u> as possible.
- 5) Incorporate the use of <u>masks</u> in order to keep the dots inside the shape or section vou are working on. This will be a key skill to have when moving on to the advanced level of this section.

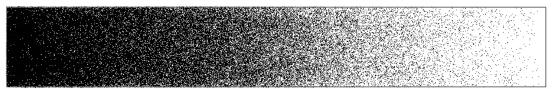

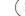

Using a Pointillistic technique, neatly and accurately create a Tonal Scale within the boundaries of the rectangle above.

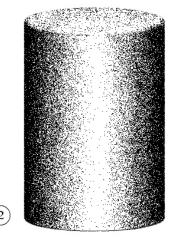

Using what you have learned about light, shadow, and brush settings, create your own light source and accurately recreate the correct shading for the above cylinder.

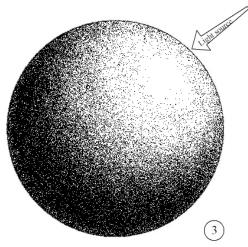

Using the indicated light source, use Pointillism to accuratelt re-create the light and shadow in order for the shape (circle) to become a form (sphere).

# How to Construct a Pointillism Brush

Follow these guidelines **EXACTLY** in order to make a manageable brush that fulfills the guidelines of the assignments.

- 1) Open the Brush Creator by hitting Ctrl + B
- 2) Choose the Airbrush and Coarse Spray
- Under General, make these settings: <u>\*Dab Type</u> – Pixel Airbrush <u>\*Stroke Type</u> – Single <u>\*Opacity</u> – 100%

| Dab Type:    | Pixel Airbrush |   |  |
|--------------|----------------|---|--|
| Stroke Type: | Single         | ٣ |  |
| Method:      | Cover          | × |  |
| Subcategory: | Soft Cover     | × |  |
| Source:      | Color          | v |  |
| Opacity: 💶   | <b></b> 100    | x |  |
| Expression:  | None 🛃         |   |  |

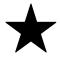

### ALWAYS KEEP OPACITY AT 100%!!!!! ALWAYS ALWAYS!!!!!!!!!! NO EXCEPTIONS!!!!!

a. Under **Spacing**, make these settings: <u>Damping</u> – 50%

**UNCLICK** Continuous Time Deposition

*Box* (or it will spray dots constantly as long as you hold the mouse button. Not good for detail work.) <u>Cubic Interpolation</u> – 0 or 1

 b. Under Airbrush make these settings: <u>Spread</u> – 40 degrees <u>Min Spread</u> – 0 <u>Min Flow</u> – 0

| Spread: 💶 🔼 🕒   | 40° |
|-----------------|-----|
| Flow:           | 3   |
| Min Flow: 🛃 🗾 🖻 | 0%  |

- +
  - Flow 0 5 (this determines the

"flow" of pixel dots onto the page. The higher the setting, the greater the flow.)

Test your settings in the available preview box. Adjust the SIZE of your brush to get a heavier dose of pixels.

<u>Reducing the Opacity</u> creates "gray" dots that end up hurting more than helping. Use the DENSITY of dots to determine the relative lightness or darkness of an area. <u>Keep Opacity at 100% at all times.</u>

| Min Spacing: 1.0<br>Damping: 50% | Spacing:     | -4 |   | 26% |
|----------------------------------|--------------|----|---|-----|
|                                  | Min Spacing: | -  | Þ | 1.0 |
| _                                | Damping:     |    |   | 50% |
| Continuous Time Deposition       |              |    |   |     |
| Cubic Interpolation<br>Points:   |              |    |   |     |